別添4 データヘルス・ポータルサイト事業主マスタ・健康スコアリングレポート管理画面にアクセスする

データヘルス・ポータルサイトへ自組合のコード、ログイン ID、パスワードでログインしてください。

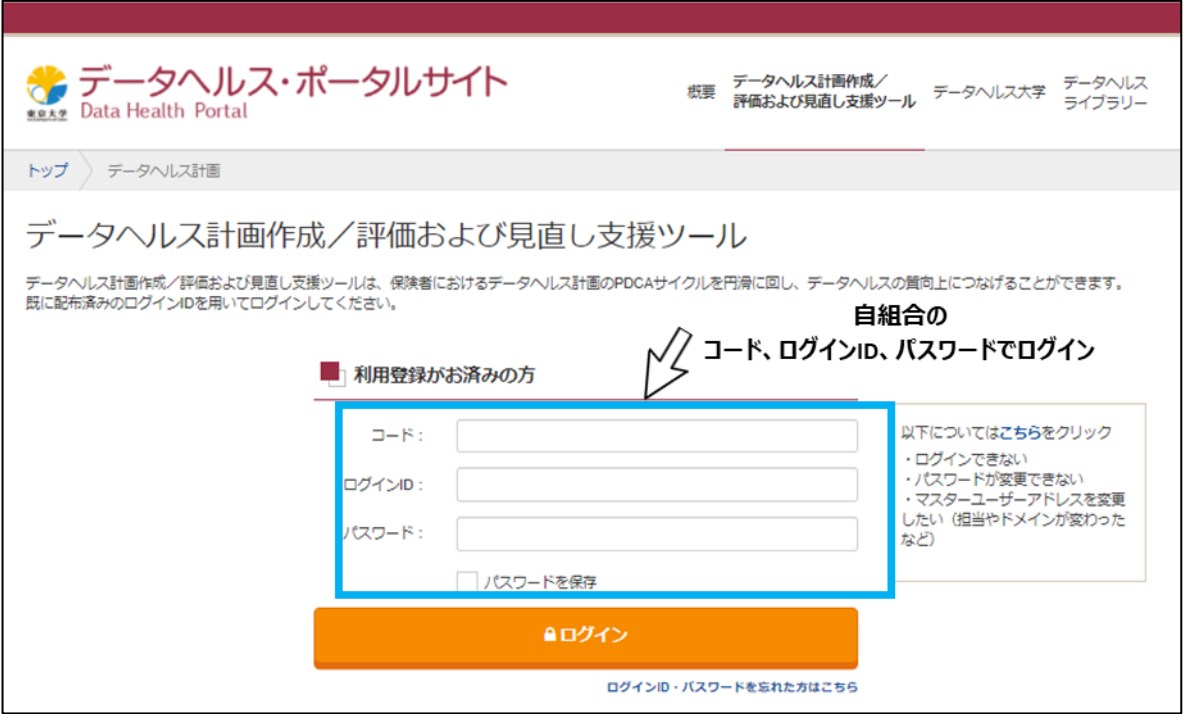

図 1 データヘルス・ポータルサイトにログインする

ログイン後、画面上部に表示される「事業主マスタ・健康スコアリングレポート管理画面」を押下してくださ い[\(図](#page-0-0) 2)。

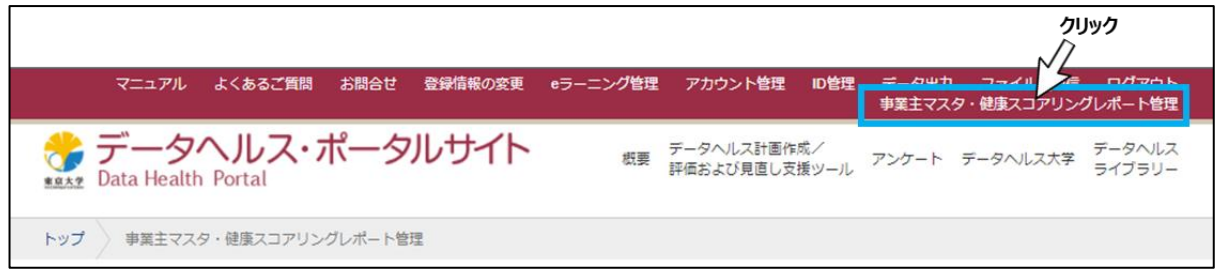

図 2 事業主マスタ・健康スコアリングレポート管理画面にアクセスする

<span id="page-0-0"></span>事業主マスタ・健康スコアリングレポート管理画面にアクセスできます。「ポータルサイトへの登録用事業 主マスタ (様式) 」をダウンロードしてください [\(図](#page-1-0) [3](#page-1-0))。

| マニュアル よくあるご質問 お問合せ 登録情報の変更<br>eラーニンク管理<br>アカウント管理<br><b>ID管理</b><br>- データ出力 - ファイル送受信 - ロクアウト<br>事業主マスタ・健康スコアリングレポート管理                                                                                                    |
|----------------------------------------------------------------------------------------------------|
| <b>↓ データヘルス・ポータルサイト</b><br>データヘルス計画作成/<br>データヘルス<br>榔要<br>アンケート データヘルス大学<br>評価および見直し支援ツール<br>ライブラリー<br><b>MRAW</b> Data Health Portal                                                                                                    |
| 事業主マスタ・健康スコアリングレポート管理<br>トップ                                                                                                    |
| 事業主マスタ・健康スコアリングレポート管理                                                                                                    |
| 健康スコアリングレポートについて                                                                                                    |
| 厚生労働省は、「未来投資戦略2017」(平成29年6月閣議決定)に基づき、保険者のデータヘルスを強化し、企業の健康経営との連携(コラボヘルス)を推進するため、平成30<br>年度から日本健康会議、経済産業省が連携して、 各保険者の加入者の健康状態や医療費、予防・健康づくりへの取組状況等について、全国平均や業態平均と比較したデータを 見<br>える化した健康スコアリングレポート(以下「レポート」という。)の取組を開始しました。また、「成長戦略フォローアップ」(令和2年7月閣議決定)において、 令和3年<br>度から現行の保険者単位のレポートに加え、事業主単位のレポートを作成することとされています。 |
| ● マニュアル                                                                                                    |
| マニュアルは以下からダウンロードしてください。<br>・『小事業主マスタ・健康スコアリングレポート管理の操作方法について(PDF)                                                                                                    |
| ● 事務連絡                                                                                                    |
| 健康スコアリングレポートに関して厚生労働省より発出された通知・事務連絡は、以下を参照してください。<br>· 公令和3年度以降の健康スコアリングレポートについて (PDF)<br>· 『『別添1) 事業主単位健康スコアリングレポート (PDF)<br>・ 『2別添2) 事業主単位の健康スコアリングレポートの実施方針 (PDF)<br>· 『別添3)事業主マスタ (PDF)<br>・ 『『別添4】事業主マスタ作成の留意点 (PDF)<br>ポータルサイトへの登録用事業主マスタ (様式)                                                          |
| 車 <del>堂主出たの健康フコアロングレポートを発行する</del> ための専用ファイルは以下からダウンロードしてください。<br>$\circled{1}$<br>【酒菓主マスタ (Excel)<br>$\circledcirc$<br>【図事業主マスタ登録専用マクロ (Excelマクロ)<br>マクリック<br>「『中業主マスタ作成マニュアル (PDF)<br>$\circledcirc$                                                                                                    |
| マスタ登録を行う<br>事業主マスタ管理                                                                                                    |
| 専用ファイルで作成した事業主マスタのデータを取り込むことができます。「事業主単位の健康スコアリングレポート」の発行を希望する際には、<br>事業主マスタ(様式)を用いて保険者ごとに事業主単位のマスタを作成し、登録してください。                                                                                                    |
| $    (1 + 1)$ $     -$<br>— 10 LOUID<br>$\sim$ $\sim$ $\sim$ $\sim$ $\sim$ $\sim$ $\sim$ $\sim$                                                                                                    |

<span id="page-1-0"></span>図 3 ポータルサイトへの登録用事業主マスタ (様式) のダウンロード